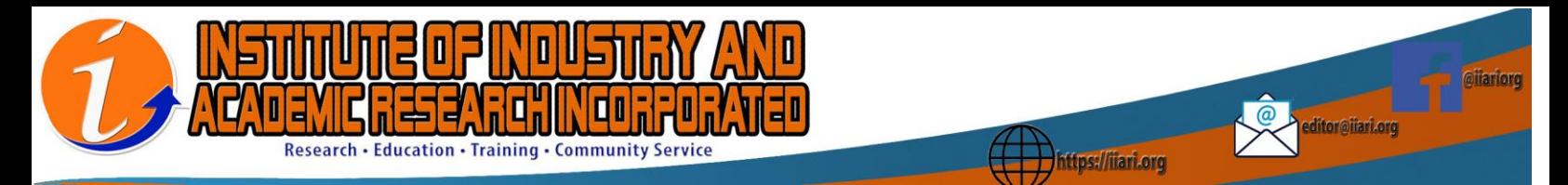

## **OJS/PKP User guide for Editorial Board and Reviewers**

The step-by-step process of review follows:

1. You will receive 'Article Review Request' through your email. This will give you the link to accept or decline the request. If you cannot do the review, you can just ignore the email.

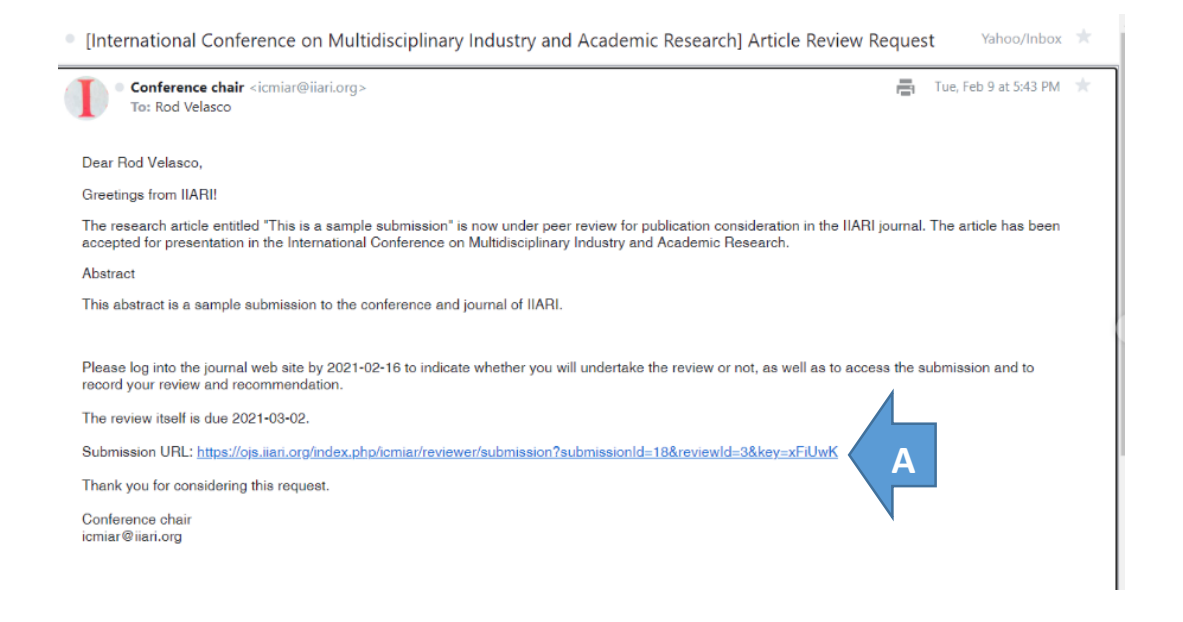

A. You can click on the link to accept the review request.

2. If you login directly to your account, the submission portal will show the details of the submission waiting for review response. You can access the submission and the details of the review. You can click on the submission to accept the review request.

*<u>Peilariorg</u>* 

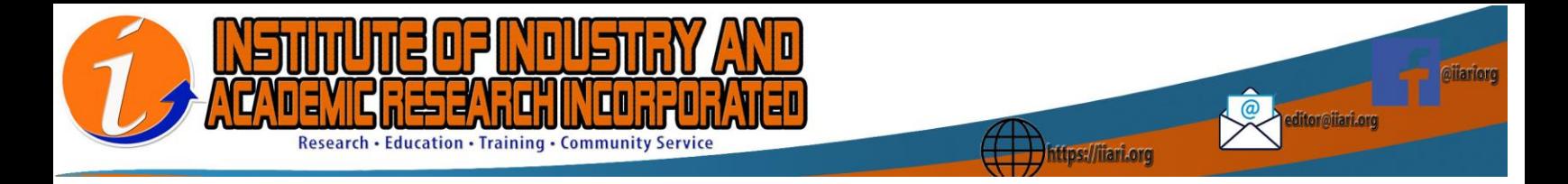

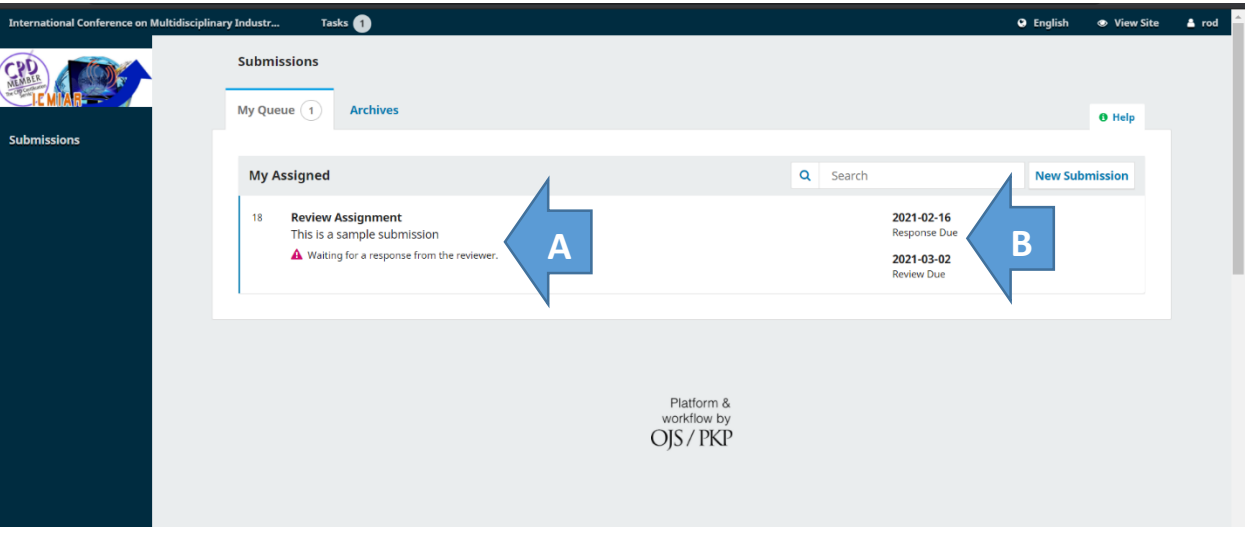

- A. The title of the article is available here. There is a signal icon whether you have accepted the review or not.
- B. The due dates are shown here.
- 3. The review request will give you the following details.

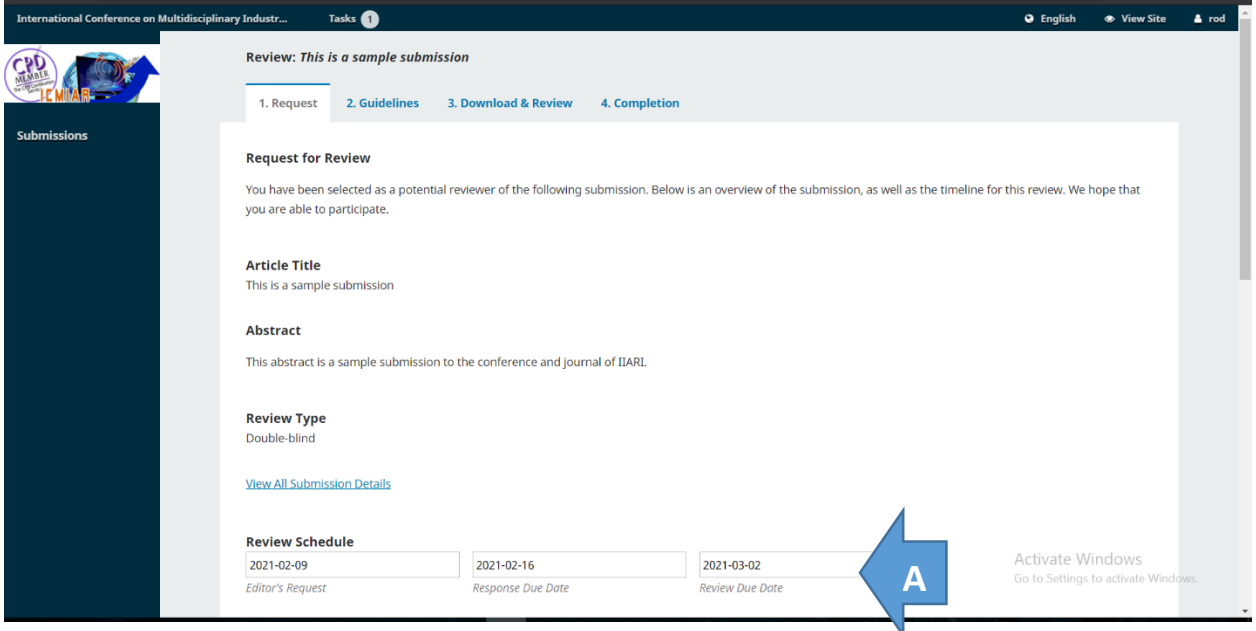

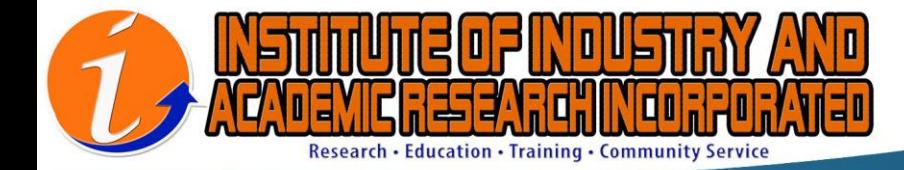

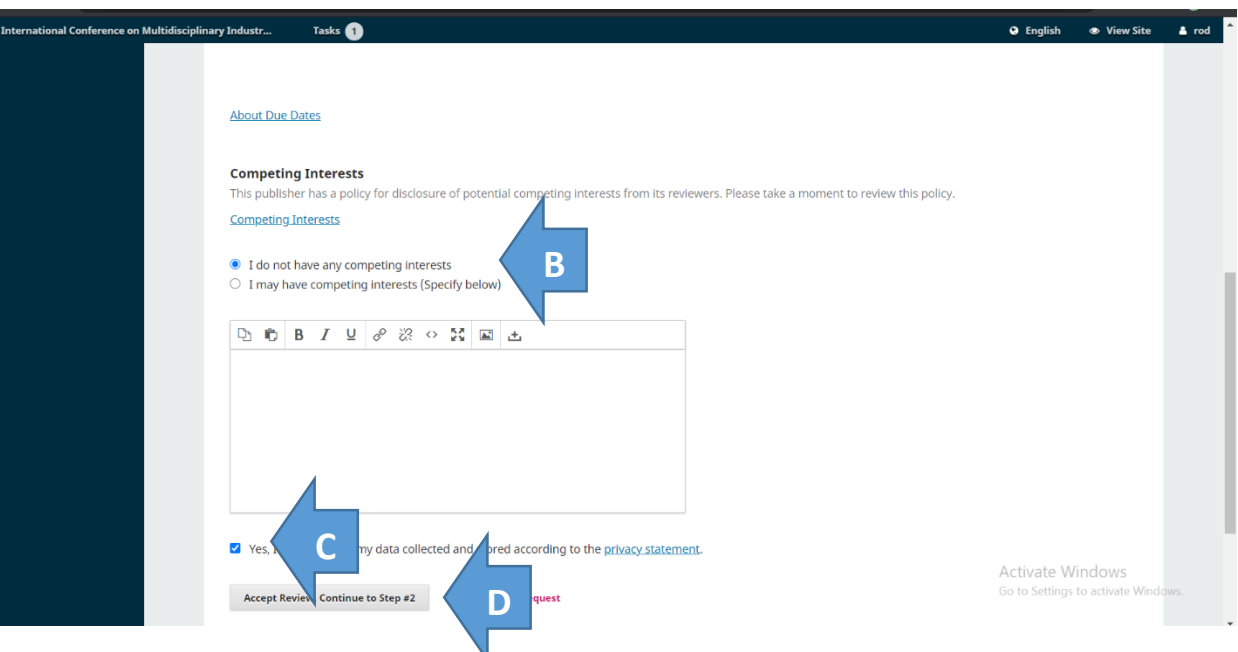

- A. The important due dates are here.
- B. This requires declaring any conflict of interest.
- C. You need to agree that your data will be collected.
- D. Click on accept review.
- 4. Upon acceptance of the review, you can access the submitted file. The MSWord file can be downloaded. Similar to our old system, you will follow the guide questions in the review form.

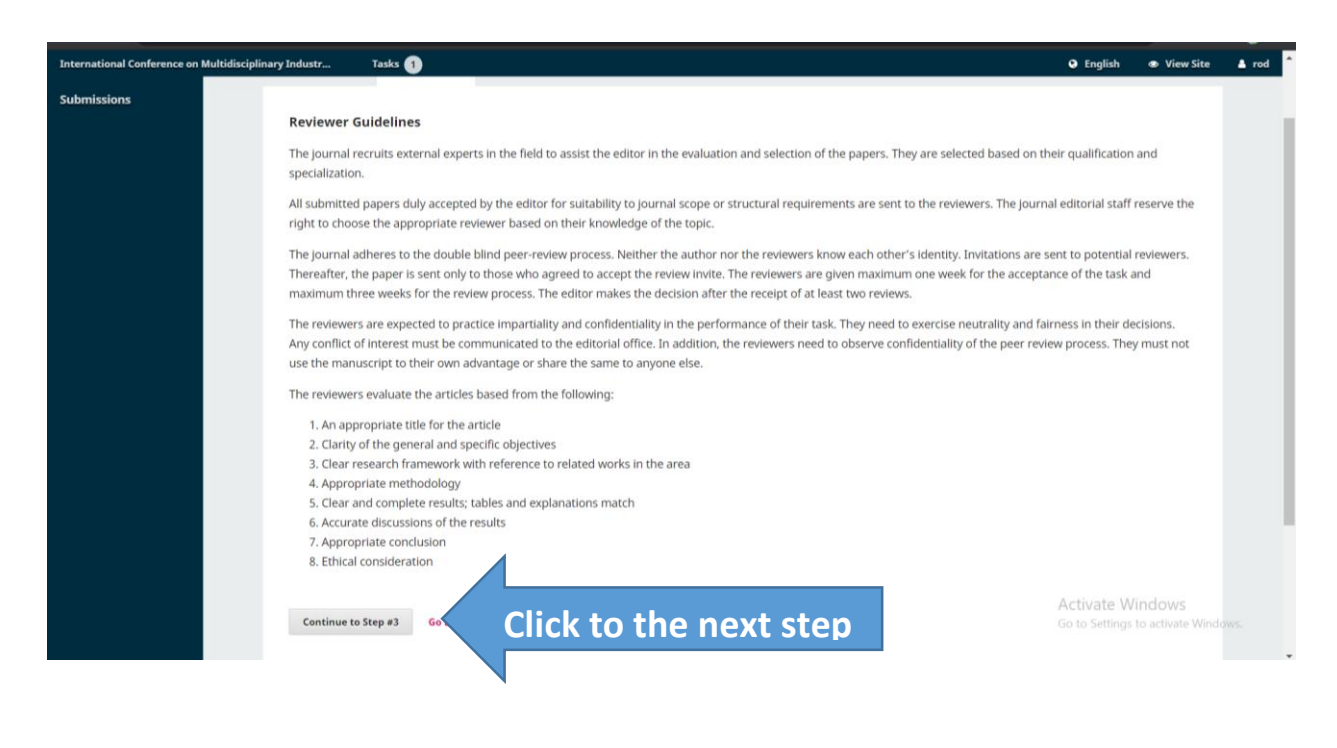

https://iiari.org comiar@ilari.org <sup>C</sup> @ilariorg

editor sitarlorg

ttps://iiari.org

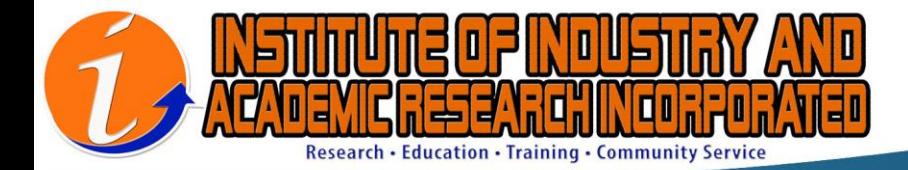

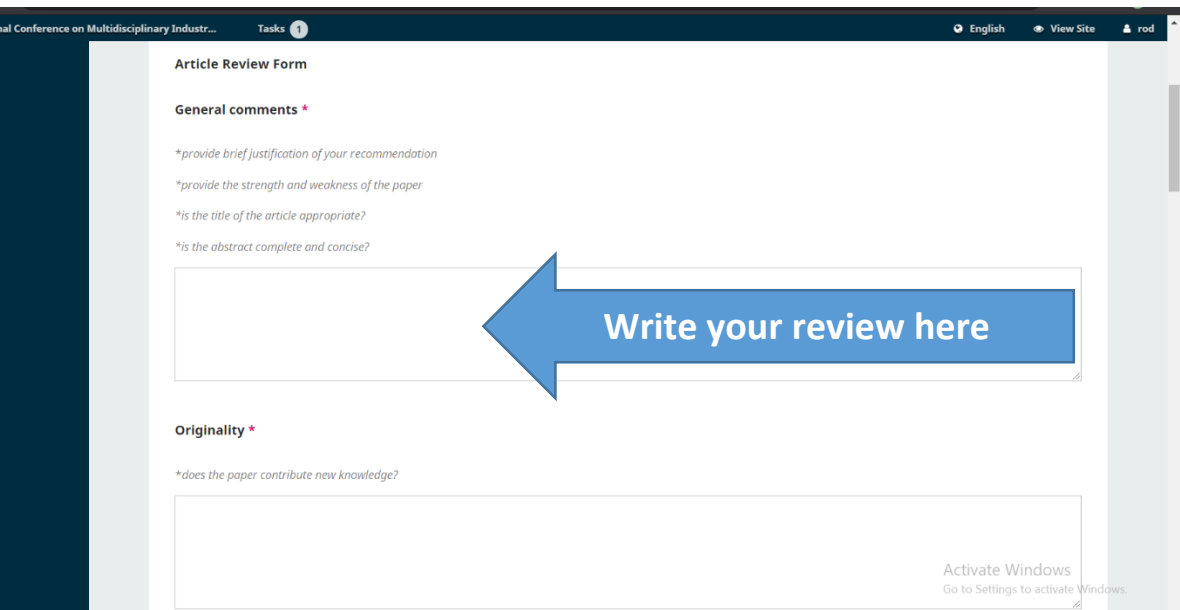

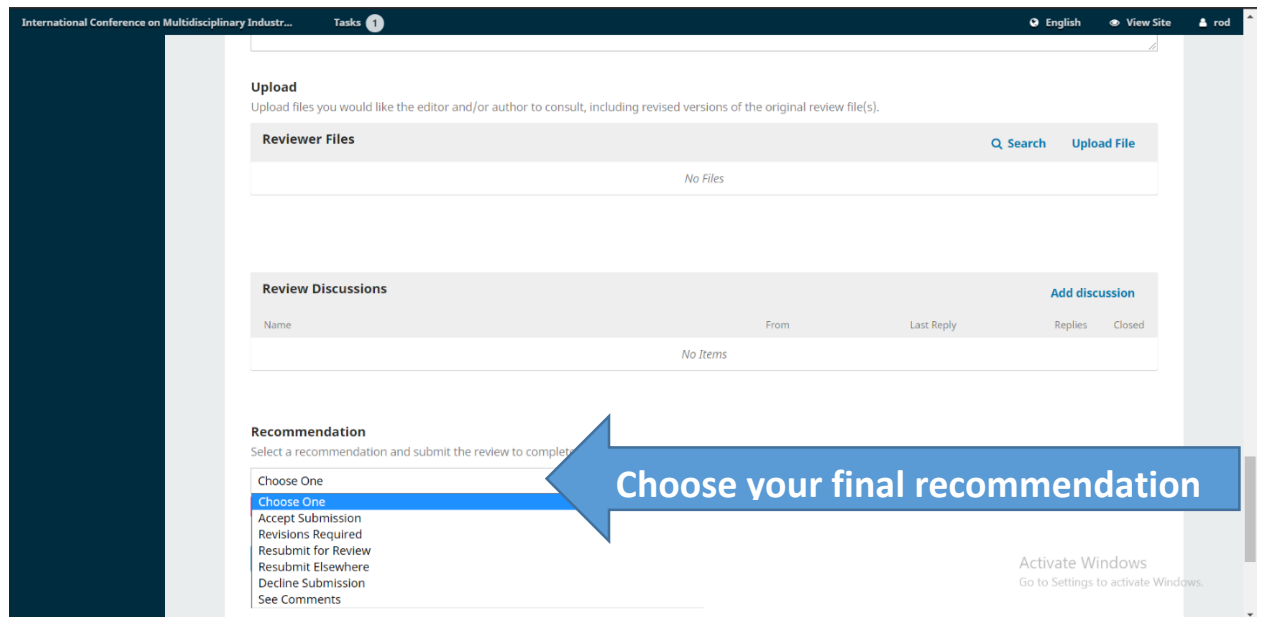

editore liariorge diariorge diariorge

https://iiari.org

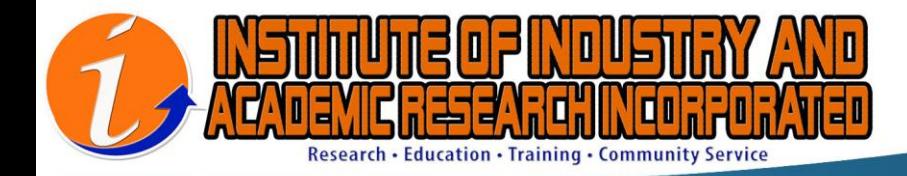

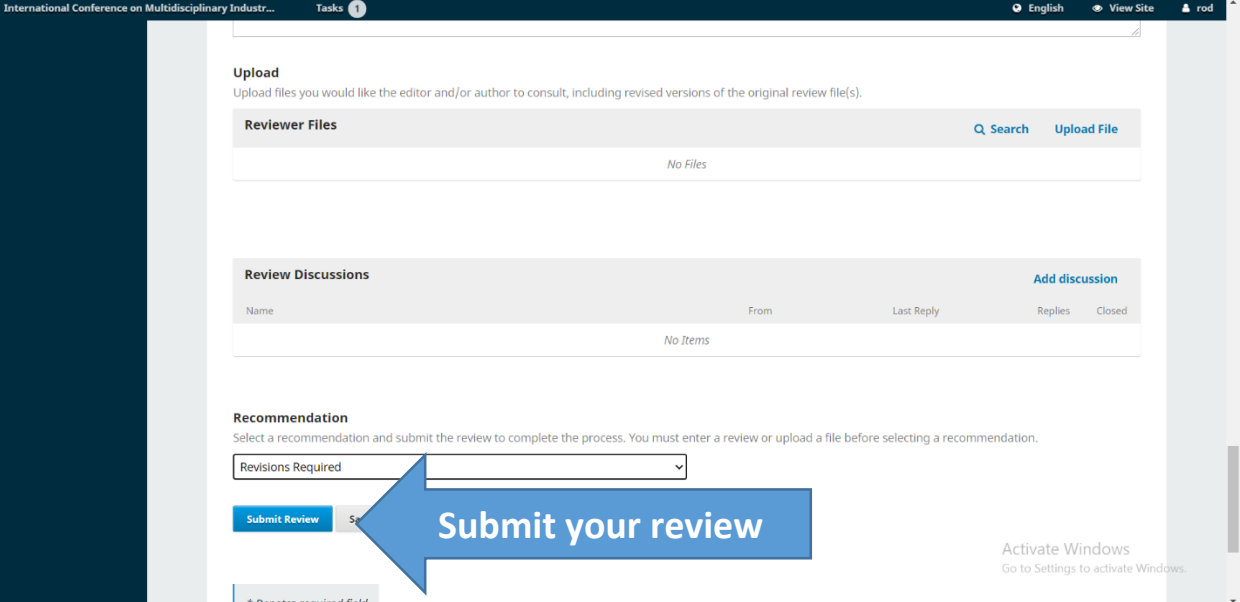

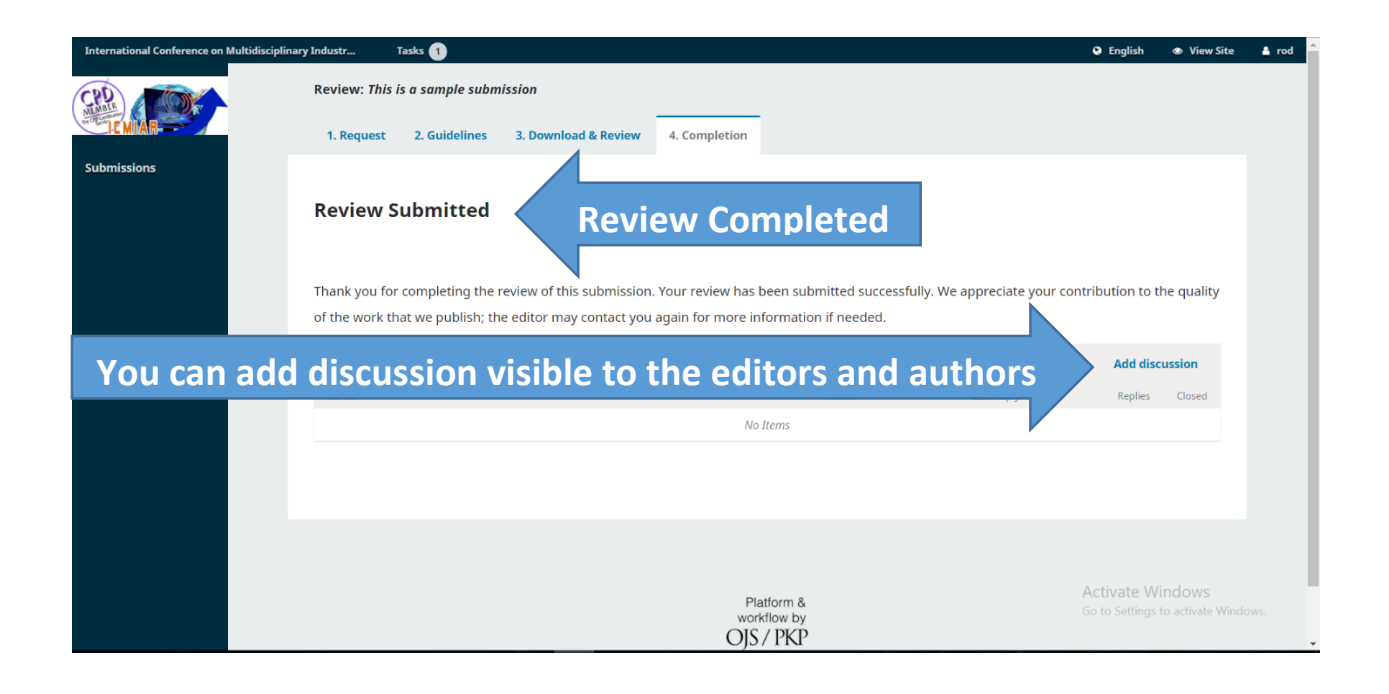

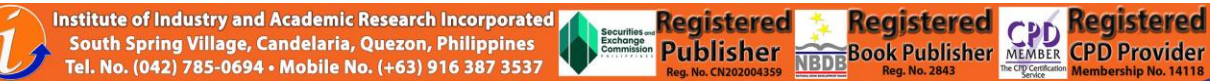

https://iiari.org

editorsitations

ttps://iiari.org

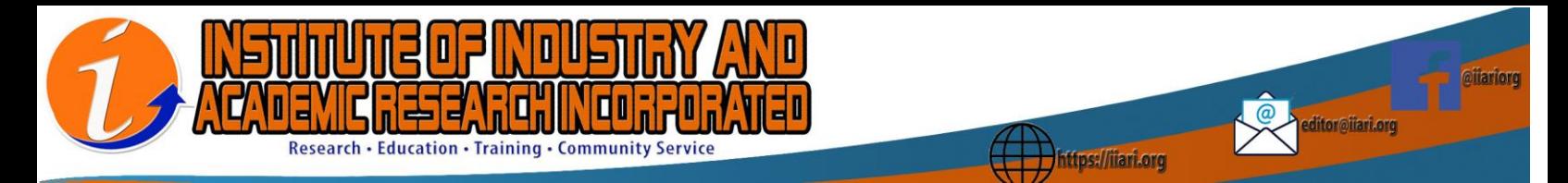

## **DOWNLOADING the article and writing the detailed review**

You can also download the manuscript and write the detailed comments on the paper itself. As the journal uses double-blind peer review process, please ensure that your full name is not visible when you write the comments.

1. Download the manuscript.

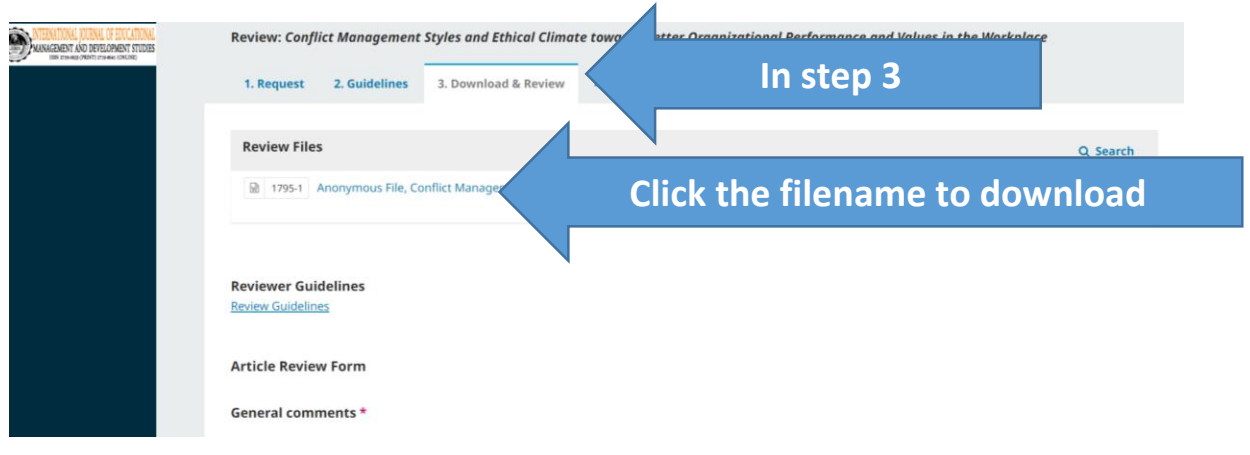

2. Change the name that appears in the comments section of MS Word. In the MS Word, click in the FILE menu then choose OPTIONS.

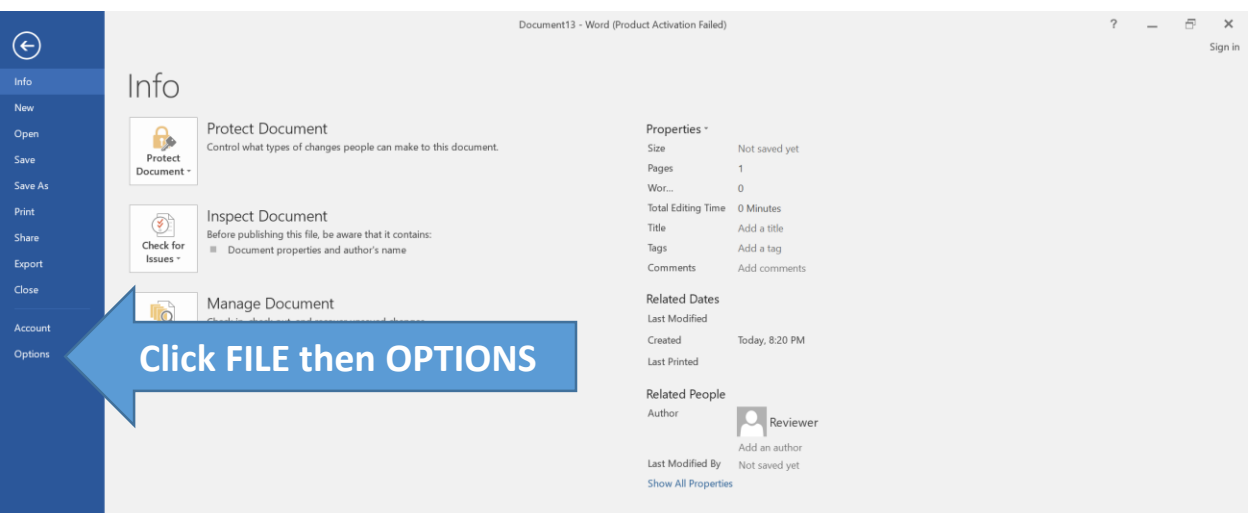

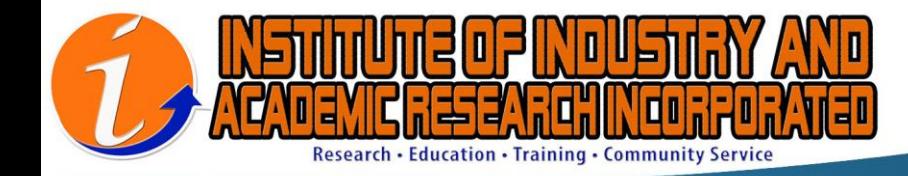

From the dialogue box, click GENERAL then change the User name.

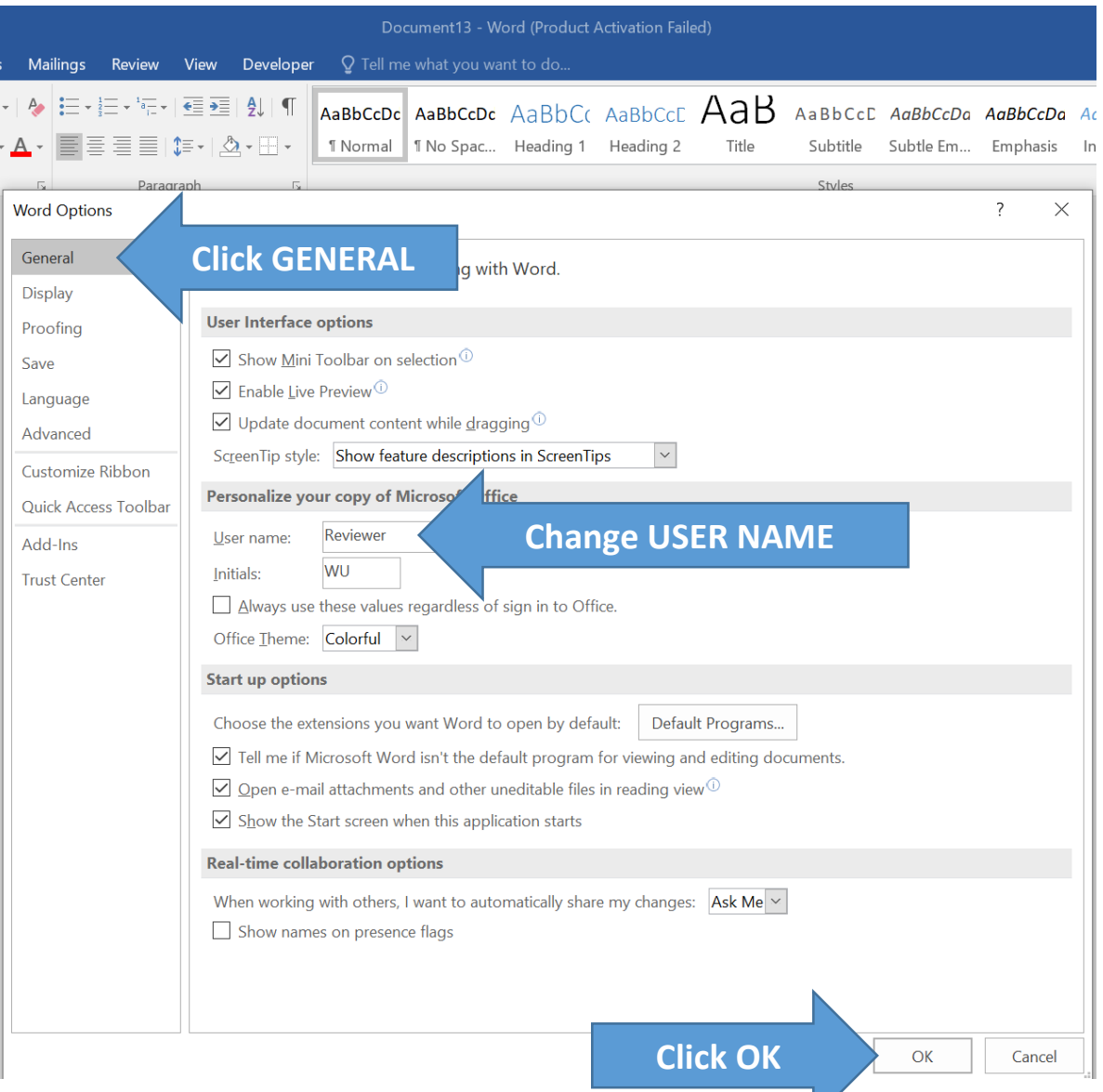

**Registered CDD Registered**<br>**Publisher Registered** CDD Provider<br>Reg. No. CN202004359 Reg. No. 2843<br>Reg. No. CN202004359 Reg. No. 2843

**@ilarlorg** 

**O editor@liari.org** 

https://iiari.org

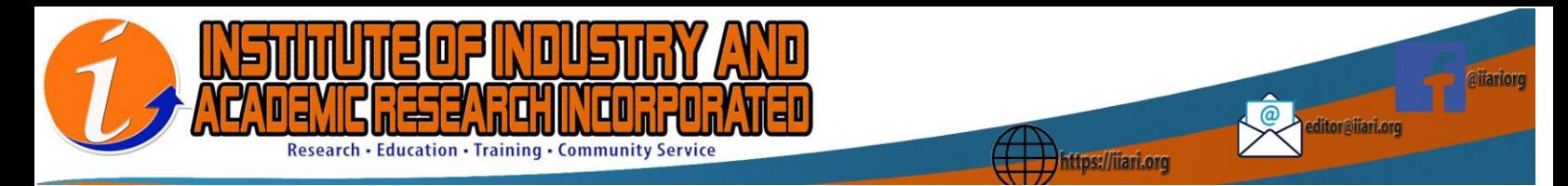

3. Write your detailed comments in the MS Word file.

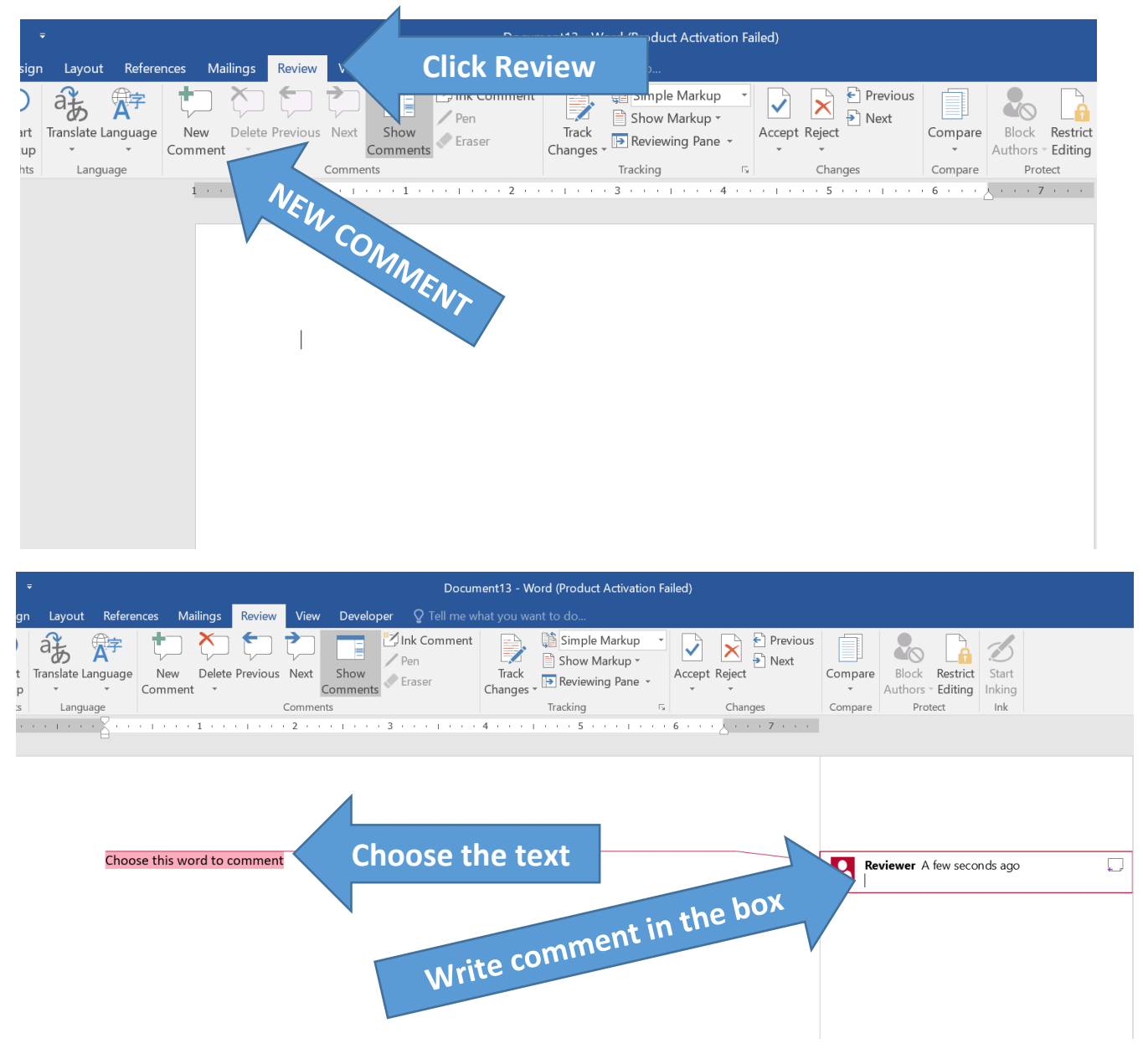

https://iiari.org

icmiar@ilari.org

<sup>C</sup>P @ilariorg

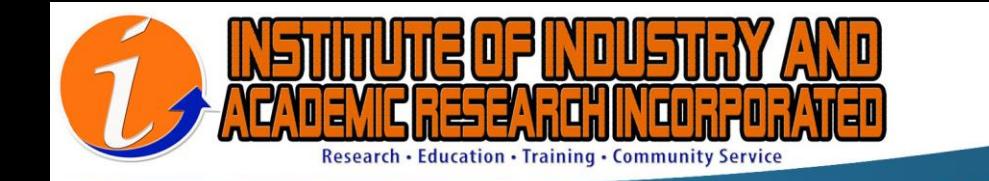

## 4. Upload your file in the portal.

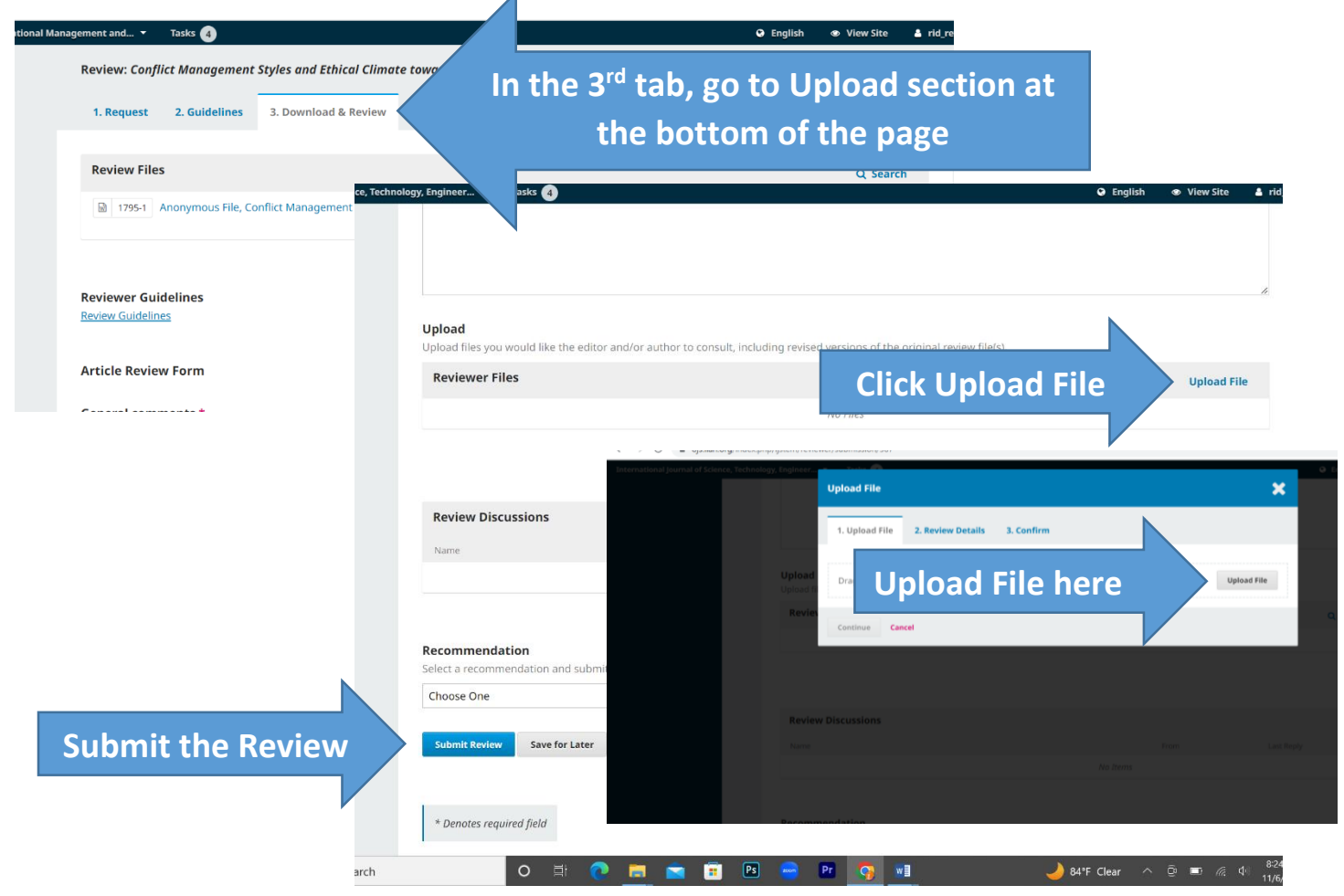

*<u>Citariorg</u>* 

**Q**editor@liari.org

ttps://ilari.org